## 電子入札補助アプリへの許可 URL の登録方法

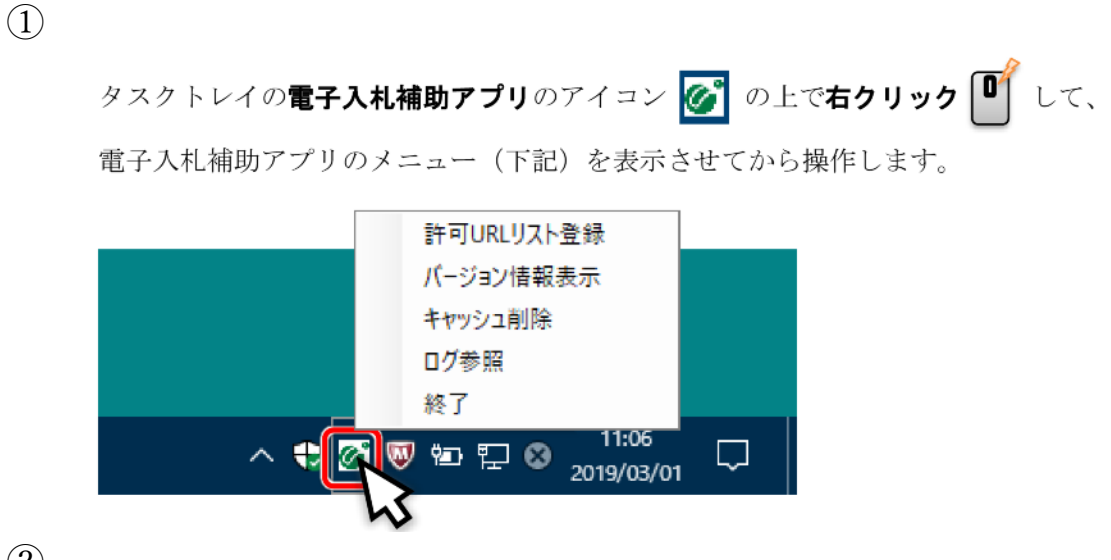

②

電子入札補助アプリのメニューの「許可 URL リスト登録」をクリックします。

| 許可URLリスト登録 |  |
|------------|--|
| バージョン情報表示  |  |
| キャッシュ削除    |  |
| Ⅱグ参照       |  |
| 終了         |  |

「許可 URL リスト登録」の画面が表示されます。

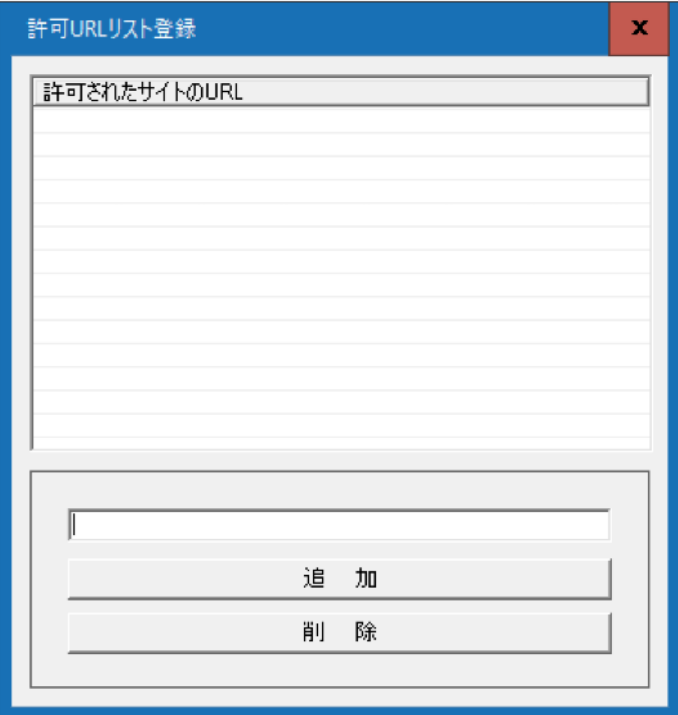

③下の入力欄に「https://www.nyusatu-test.pref.nagasaki.lg.jp」を 入力します

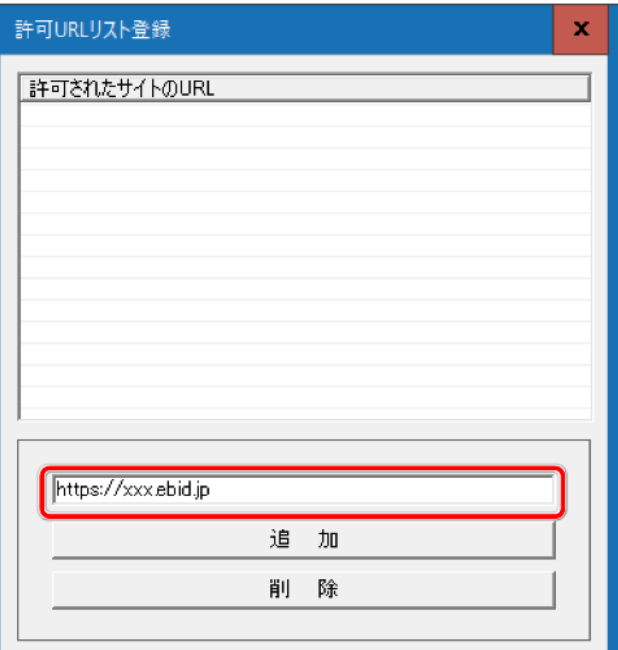

④"追加"ボタンをクリックすると、上部の一覧に追加されます。

(この時点では、画面上のみの追加です)

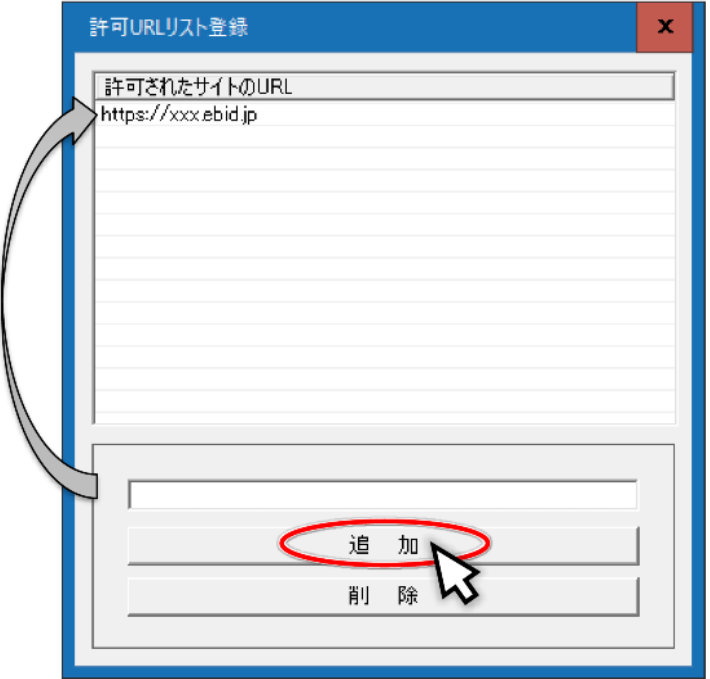

⑤変更した内容を保存するには「×」ボタンを押してウインドウを閉じ てください。

(変更した内容を保存したくない場合も「×」ボタンを押してください)

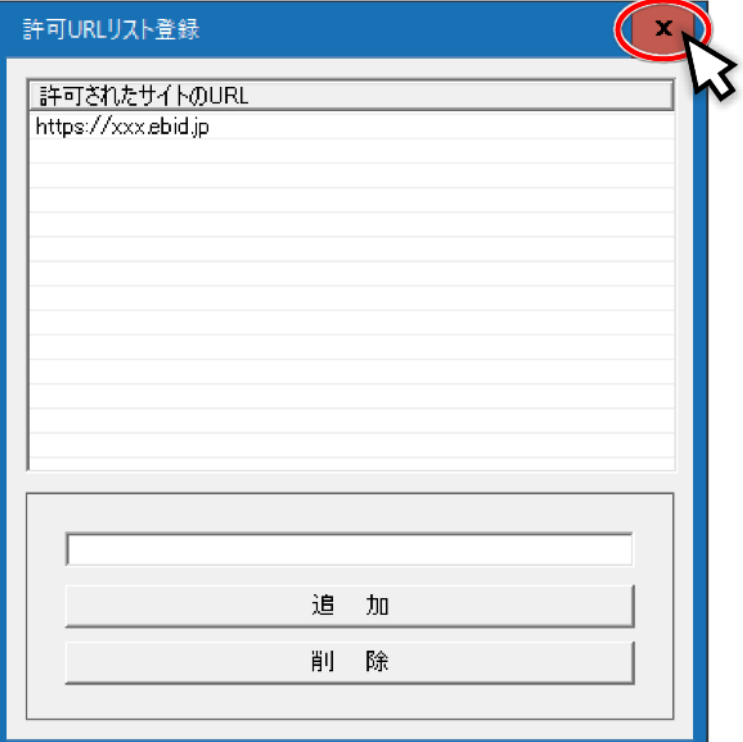

⑥保存を確認する画面が表示されますので「はい」をクリックしてくだ さい。

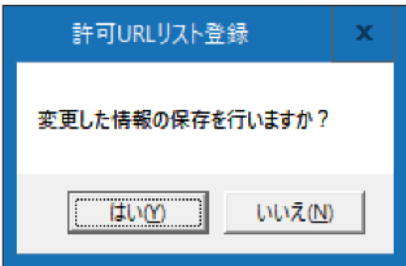

「はい」を押すと、以下のメッセージが表示されますので「OK」を クリックして終了してください。

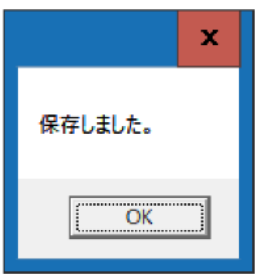